## **Настройка URL-фильтра**

1. В основном меню слева выберите раздел **Контроль** и перейдите на страницу **URLфильтр/ Конфигурация.**

2. Установите флажок **Включение/Выключение URL-фильтра.**

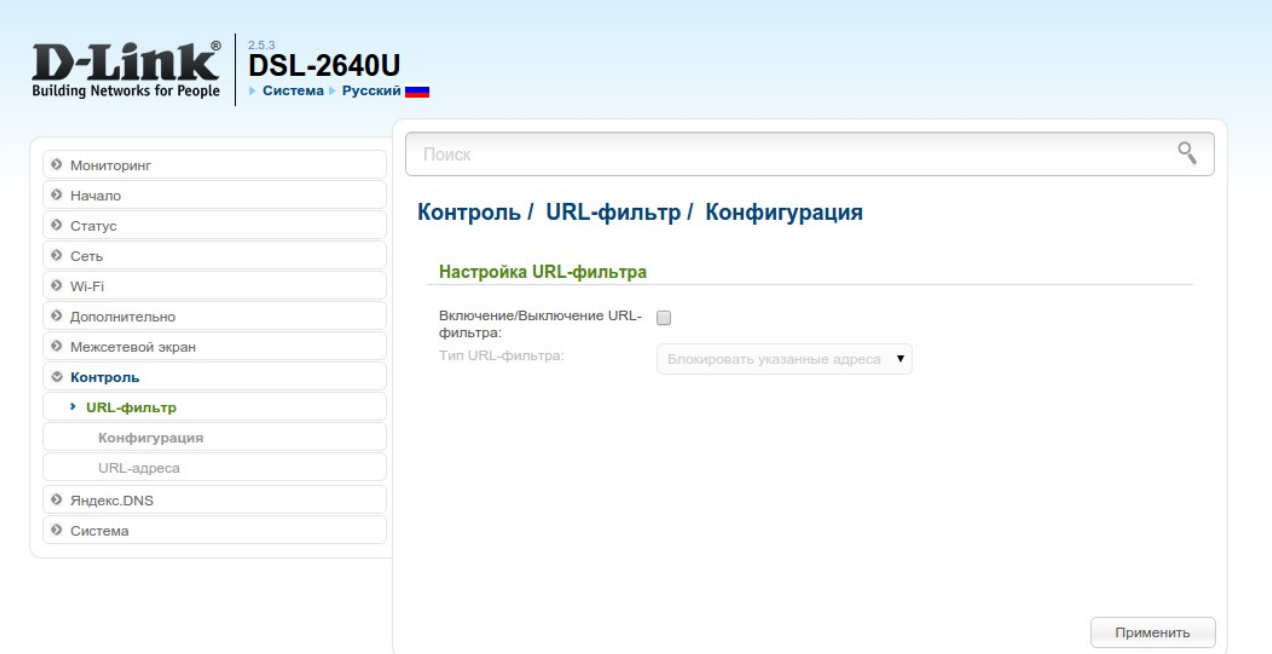

3. В списке **Тип URL-фильтра** выберите необходимый режим: Б**локировать указанные адреса** или **Блокировать все адреса кроме указанных**. Нажмите **Применить**.

4. В меню слева выберите раздел **URL-адреса**.

5. На открывшейся странице нажмите **Добавить** и введите необходимый адрес или ключевое слово (например, dlink) без указания протокола (т.е dlink.ru, а не http://dlink.ru).

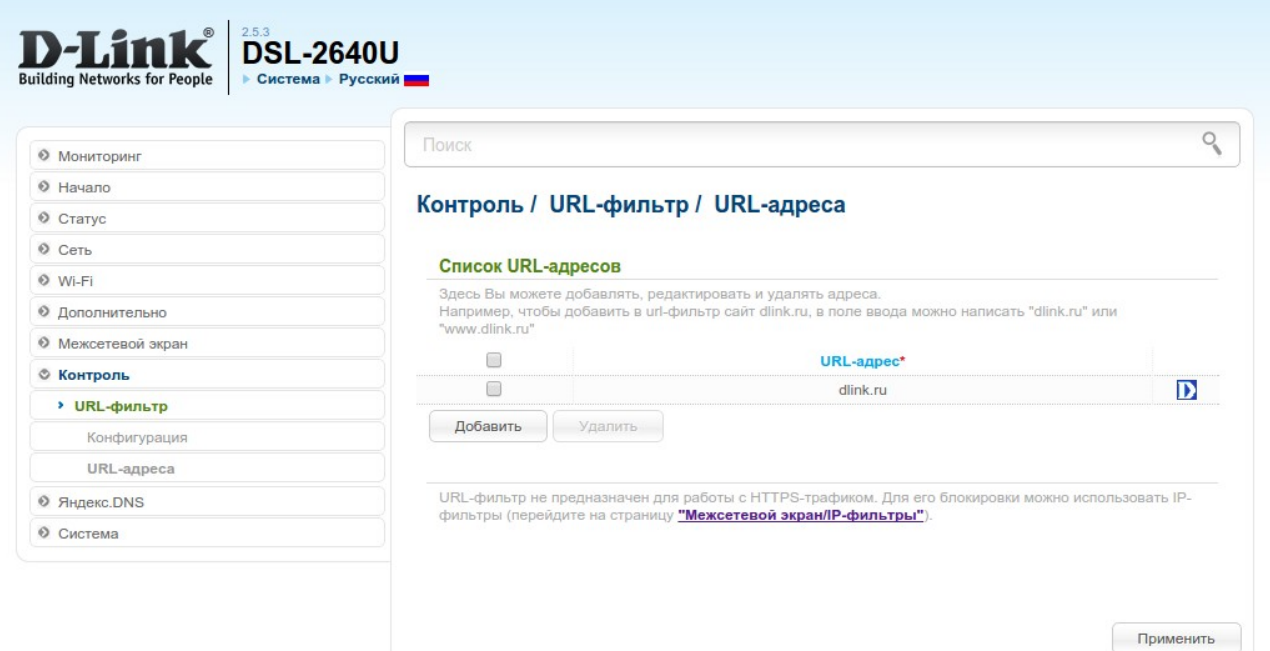

В зависимости от того, какой тип URL-фильтра был выбран на странице **Конфигурация**, будут блокироваться все адреса, где встречается «dlink» (Тип фильтра: **Блокировать указанные адреса**), или будут блокироваться все адреса, кроме тех, где встречается «dlink» (Тип фильтра: **Блокировать все адреса, кроме указанных**).

## 6. Нажмите **Применить**.

7. Для сохранения выполненных настроек в правом верхнем углу страницы нажмите на уведомление **Конфигурация устройства была изменена.**